## ESS Mobile 3.0: Entering Tips

An employee can enter the amount of dollars as tips for the specific date.

To enter tips:

1. Tap the Three Line menu () in the upper-left corner of the screen. The left panel is expanded.

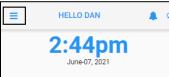

2. Tap the **OPERATIONS** menu item. The **OPERATIONS** screen is displayed.

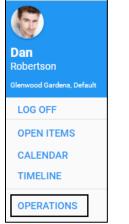

3. Tap the Enter Tips tile. The Enter Tips screen is displayed.

| BACK |              |                 | HOME |
|------|--------------|-----------------|------|
|      |              | OPERATIONS      |      |
|      | <del>\</del> | Leave a Message |      |
|      | ÷Ŏ           | Running Late    |      |
|      | ŧŎ.          | Call in Absent  |      |
|      | ŢŲ.          | Lunch Waiver    |      |
|      | <u>ې</u>     | Enter Tips      |      |

4. Specify the following properties. Tap **SAVE**.

| BACK                     | HOME     |
|--------------------------|----------|
| Tips                     |          |
| Date                     |          |
| 08/15/2019               | <b>—</b> |
| Enter Tips               |          |
| 51                       | ×        |
| Enter Today's Cash Tips. |          |
|                          | SAVE     |

| Property   | Description                                                                                                    |
|------------|----------------------------------------------------------------------------------------------------|
| Date       | Specify the entered tip date by tapping the Calendar icon to select a date on the calendar or enter the date in mm/dd/yyyy format. |
| Enter Tips | Enter the cash tips in dollar.                                                                                                    |

5. The entered tip is displayed on the home screen.

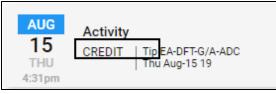

©2021 Attendance on Demand, Inc. All rights reserved. Attendance on Demand is a registered trademark of Attendance on Demand, Inc. (AOD). Nothing contained here supersedes your obligations under applicable contracts or federal, state and local laws in using AOD's services. All content is provided for illustration purposes only.